## PGBINK® Video (processing) for any scale

## **Quick Start**

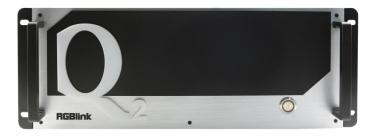

- Each module supports up to 8 video layers
- Each layer support for scaling, moving, crossing and overlying
- Support 4K@60 inputs and outputs
- Each module supports for customized output resolution, single port's width up to 3840 and height up to 3840
- Optional independent audio input&output modules
- XPOSE visualization operation
- **EDID** management

## Content

| Content                     |    |
|-----------------------------|----|
| Overview                    |    |
| Packing Configuration       |    |
|                             |    |
| Hardware Orientation        |    |
| Front Panel                 | 4  |
| Rear Panel                  | 6  |
| Install Your Product        | 9  |
| Plug in Power               | 9  |
| Connect Input Signal Source | 9  |
| Connect Output Source       | 10 |
| Connect control Computer    | 10 |
| Connect PVW Module          | 11 |
| Turn on Your Q2             | 11 |
| Use Your Product            | 12 |
| Search Device               | 12 |
| Input Setting               | 13 |
| Output Setting              | 14 |
| Display Management          | 18 |
| Layer Management            | 21 |
| Preset Management           | 27 |
| Contact Information         | 29 |

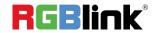

## Overview

Q2 adopts modular design, supporting 8 layers on each output. Each layer support for scaling, moving, crossing and overlying. It support custom output resolutions. It also support RGBlink XPOSE 2.0 software operation.

#### **System Connection**

RGBlink offers solutions to demanding technical problem. Any application questions, or required further information, please contact with our customer Support Engineers.

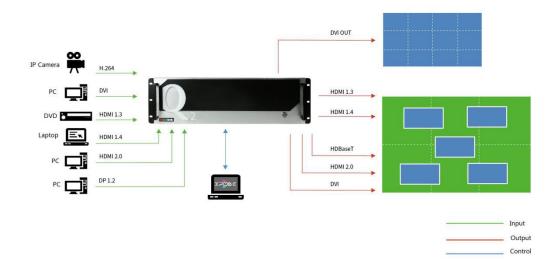

**Q2 SYSTEM CONNECTION DIAGRAM** 

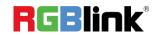

## Packing Configuration

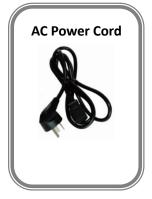

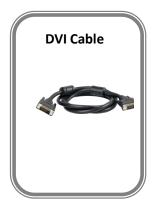

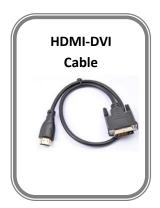

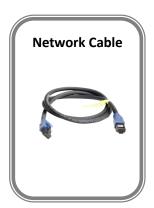

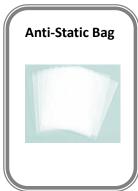

**Note:** AC Power Cable supplied as standard according to destination market.

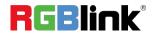

## Hardware Orientation

#### **Front Panel**

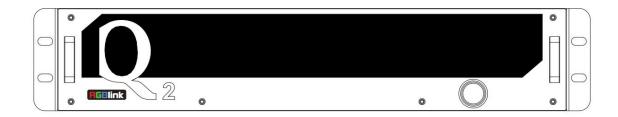

Q2-2

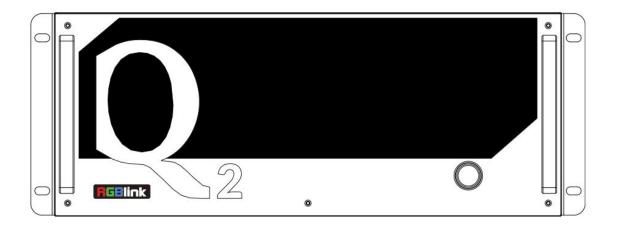

Q2-4

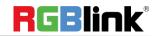

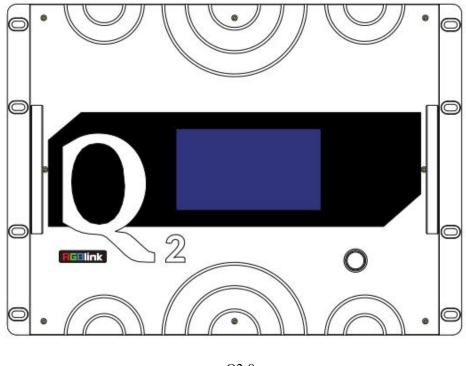

Q2-8

| Button Instruction |       |  |
|--------------------|-------|--|
|                    | Power |  |

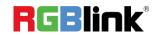

#### Rear Panel

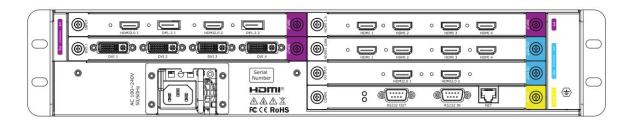

Q2-2

| Purple         | Input slots 1-3,supporting DVI,HDMI,                                                               | Blue      | Output slots1-2,supporting HDMI        |  |  |  |
|----------------|----------------------------------------------------------------------------------------------------|-----------|----------------------------------------|--|--|--|
| Input 1-3      | DP modules                                                                                         | Input 1-2 | modules                                |  |  |  |
| Yellow<br>COMM | Communication board with LAN port,<br>to connect router or computer to<br>realize software control | <b>()</b> | RS232 serial port for Open API command |  |  |  |
|                | Power                                                                                              |           |                                        |  |  |  |

Purple tip indicates input , blue tip output .

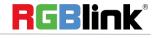

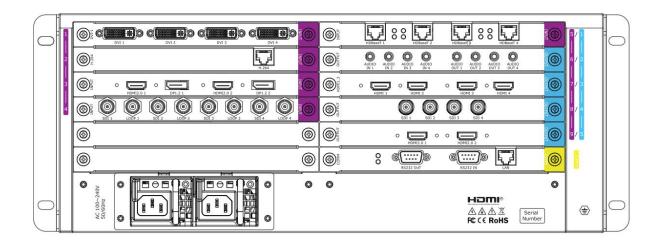

Q2-4

| Purple         | Input slots 1-9,supporting DVI,HDMI,                                                               | Blue      | Output slots 1-5, supporting HDMI,DVI  |  |
|----------------|----------------------------------------------------------------------------------------------------|-----------|----------------------------------------|--|
| Input 1-9      | DP,H.264 modules                                                                                   | Input 1-5 | modules                                |  |
| Yellow<br>COMM | Communication board with LAN port,<br>to connect router or computer to<br>realize software control | <b>()</b> | RS232 serial port for Open API command |  |
|                | Dual Power(for 4U and above)                                                                       |           |                                        |  |

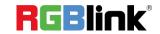

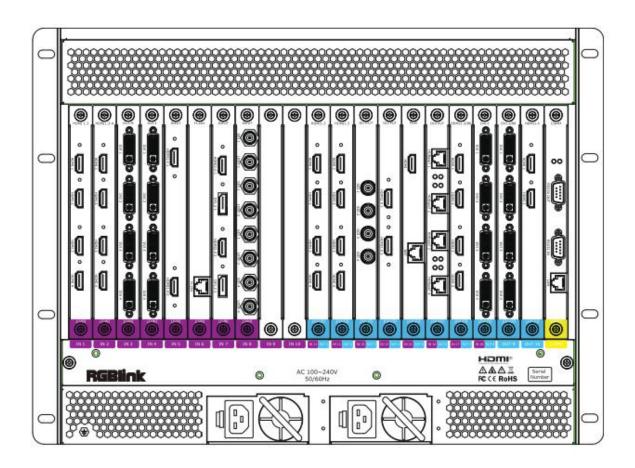

Q2-8

| Purple         | Input slots 1-18,supporting DVI,HDMI,                                                              | Blue Input | Input slots 1-10, supporting HDMI,DVI  |  |
|----------------|----------------------------------------------------------------------------------------------------|------------|----------------------------------------|--|
| Input 1-18     | DP,H.264 modules                                                                                   | 1-10       | modules                                |  |
| Yellow<br>COMM | Communication board with LAN port,<br>to connect router or computer to<br>realize software control | ©)         | RS232 serial port for Open API command |  |
|                | Dual Power(for 4U and above)                                                                       |            |                                        |  |

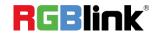

## Install Your Product

#### **Plug in Power**

Take Q2-4 as example

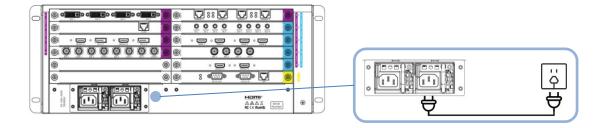

Connect power and Q2-4 with standard AC Power Cord.

#### **Connect Input Signal Source**

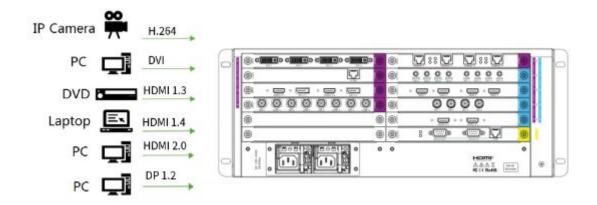

Q2 series supports HDMI,DVI,SDI,DP1.2,HDBaseT and other optional input modules. Connect Q2-4 with IP Camera,PC,DVD,laptop and other device as shown in the figure above.

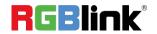

#### **Connect Output Source**

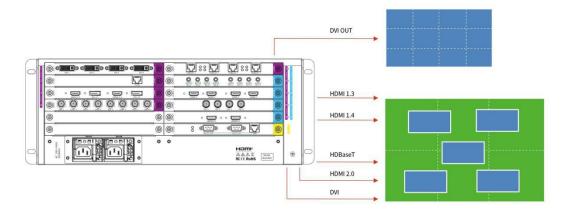

Q2 Series supports SDI,DVI,HDMI,HDBaseT and other optional output modules. Connect Q2-4 with monitors.

#### **Connect control Computer**

Q2 series is operated by XPOSE, so it is necessary to connect device with control computer.

**Method 1:Direct Connection:**Connect Q2-4 with computer via network cable as shown in the figure below.It is suitable for single user to control the device.

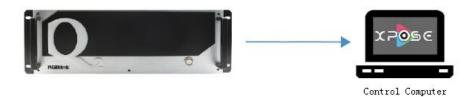

**Method 2:** Router Connection:Connect control computer and Q2-4 with Router as shown in the figure below.It supports simultaneous online operation by multiple users.

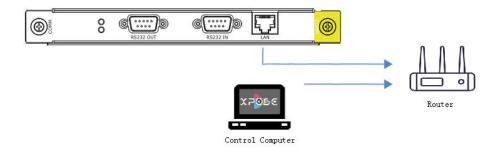

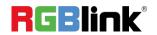

#### **Connect PVW Module**

Q2 series supports preview input source via control computer or output image via monitor.

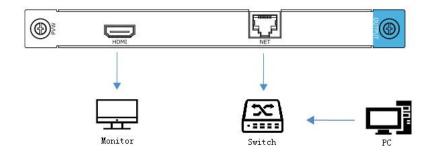

**LAN:**preview input and output **HDMI monitor:**preview input source

#### Turn on Your Q2

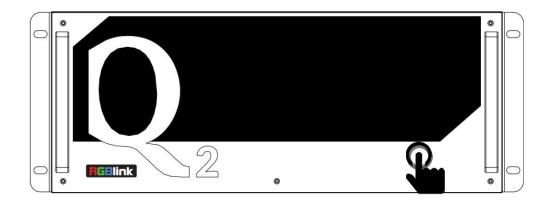

After connection, slightly press the power button in the front panel to turn on Q2.

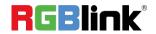

## Use Your Product

#### **Search Device**

to enter <System Setting>interface.

2. Find Device: New version of XPOSE 2.0 is blank default in Find Device. Users are supposed to choose the device needed in System Setting.

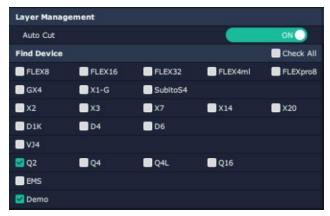

to enter interface as shown in the right figure:

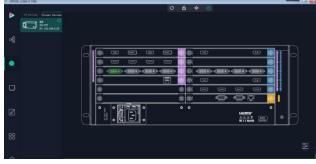

- 4. Click the device you need in the <All Devices> list, as shown in the figure
- in the <Chosen Device>.

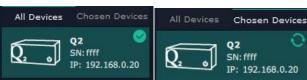

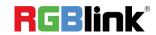

#### **Input Setting**

Click any input port in purple area, the board where the port locates is selected. Users can do settings to the board now. A red rectangle flashes around the chosen port when it is clicked.

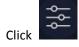

to open <Property>and<EDID>

# 

#### **Property Setting**

Input Port: chosen port

Scale:

X/Y: the starting horizontal and vertical position
Width/Height: the horizontal and vertical size of

scale

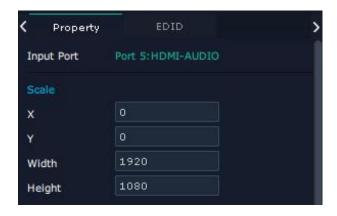

#### **EDID**

**Input Port:** chosen port **Basic Parameters:** 

**EDID Template:** RGB-DVI or RGB-HDMI **Monitor Name:** type the monitor name

Width/Height/Frequency: type in custom parameters

to meet your needs.

Q2's modules which support EDID are as follows:

- HDMI Input Module (with video)
- HDMI Input Module
- DVI-M Input Module
- DVI-I Input Module
- 4K@60 Input Mdule
- 4K@30 Input Module

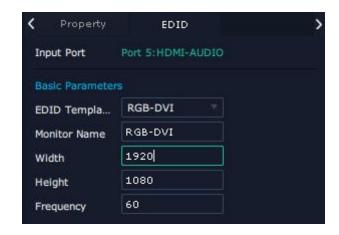

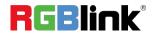

#### **H.264 IP Settings**

Q2 series support to preview image.

When there is H.264 input module installed on Q2, which is able to search and take the video signal from webcam in the same local network.

To make sure H.264 module take effect, IP setting is required. IP of H.264 should in the same network section, for example:network IP is 168.192.0.1, IP of H.264 shall be 168.192.0.X ( $X \neq 1$ )

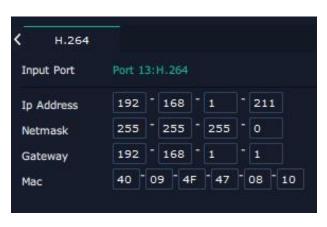

#### **Output Setting**

#### **Resolution:**

Click any output port, the board where the port locates is selected. Users can do settings to the port now.

A red rectangle flashes around the chosen port when it is clicked.

Standard Resolutions can be chosen as shown in the right figure.

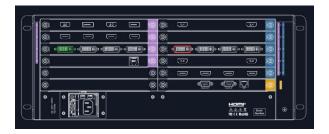

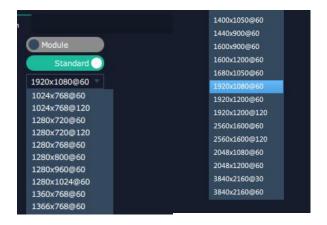

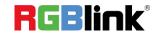

#### **Customize Resolution**

Q2 supports to customize output resolutions.

Click any output port and type in width, Height and Refresh

Rate.

# Format Range Module Format Type Customize Width 1920 Height 1080 Refresh Rate 60

#### OSD:

Q2 module which supports OSD as shown below:

- 2K DVI Output Module (With OSD and background)
- 2K HDMI Output Module(with OSD and background)

Output port : current output port

Status: ON/OFF OSD

Screen Group: current group

X/Y: the starting horizontal and vertical position

Width/Height: the horizontal and vertical size of the text
Font: font of the text,all fonts installed in the computer is

available

Font Type: Normal, Italic, Bold, Bold Italic

Font size: 0-300 pixels

Color: font color

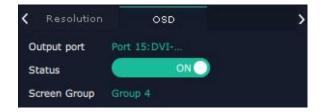

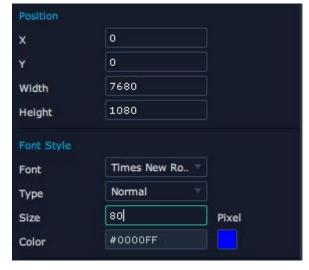

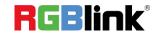

Background: Transparent **Color**: background color

Scroll Speed: 0-16

Scroll Direction: Scroll Off, Scroll Left, Scroll Right

**Input Text**: The exact content of the text.

Save OSD: save what you have set in previous steps Clear OSD: clear OSD if the setting is not desired Close All OSD: close all OSD shown on the screen

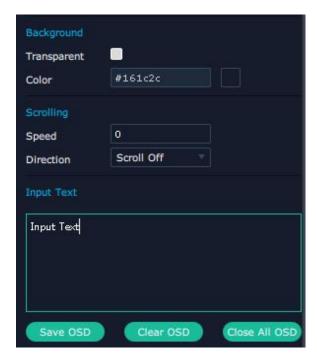

#### Steps of OSD Set are as follows:

Precondition: The Display Management of output ports has been completed before the OSD Set.

- 1. Open OSD Status.
- 2. **Position:** If the width of a single output is 1920 and the OSD will be displayed on the screen which is spliced by four outputs horizontally, then type 7680 for width (that is, the width of the four outputs).
- 3. **Font:** choose font type, size and color.
- 4. After all settings done, click < Set > and the OSD will be displayed on the screen.

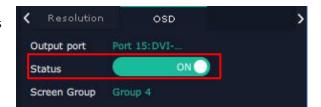

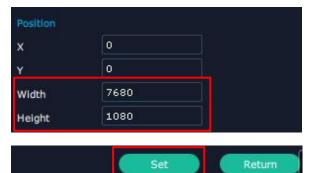

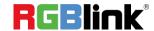

#### **Overview**

Click Return , there are overview, IP, Factory Setting.

**Device Info:** users can check version and MAC information

**Input Module Info:** users can check current input module name and MCU version

"...." indicates that there are no input modules, as shown in the right figure.

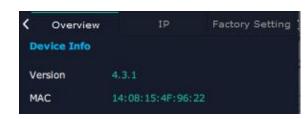

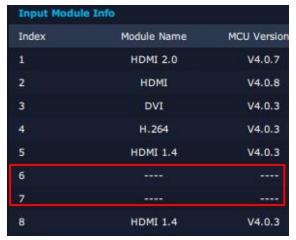

**Output Module Info:** users can check current output module name and MCU version

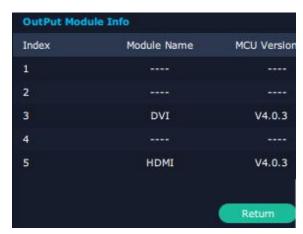

IP: Show IP Address, Netmask, Gateway

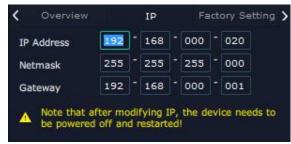

**Note:** after modifying IP, the device needs to be powered off and restated in 30s.

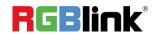

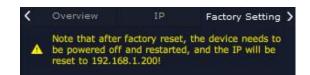

Note: After factory reset, the device needs to be powered off and restarted, and the IP will be reset to 192.168.1.200.

#### **Display Management**

Display System is for users to set layout of outputs.

Click this icon first and then click enter the interface.

#### Container

Container here means the Display Area, for example it could be a formed LED screen or an array of LCDs.

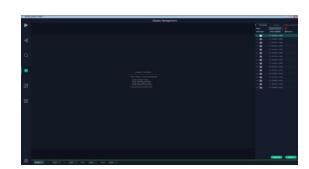

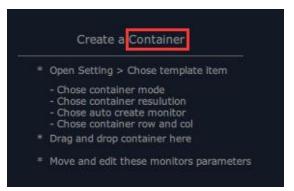

#### **Template**

There are **16** types of basic "Display Area" which is used to contain output interface, and could be regarded as layout of output.

**Drag** a template to create a container in other word a display area.

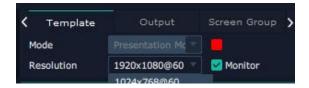

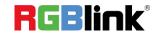

#### Mode

At present, there are Presentation Mode, PST+PGM Mode, Rotation Mode and Edge Blending In XPOSE2.0 . Each mode is marked in different color and provided with fitted templates

#### Q2: Presentation Mode only.

Users can do operations like splice under Presentation Mode.

#### Resolution

Users can choose output resolution as shown in the figure.

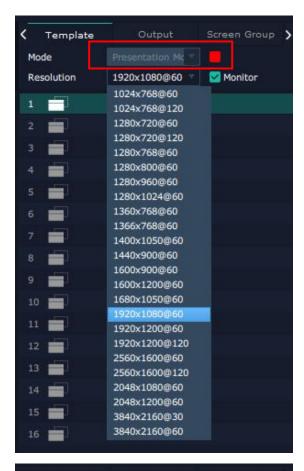

#### **Customize Container**

Click this icon at the bottom of template list.

Monitor Layout: Auto or Manual

#### Steps of create container are as follows:

1. Fill in H Total/V Total and Row/Column,it will calculate H item and V item automatically.

For example, if you would like to create a container with 2 rows and 3 columns and each display has a width of 1920 and a height of 1080, the total width will be 5760 and the total height will be 2160.

2. Click **<Create>**, the container will display in the interface, and shows the width and height of each Display.

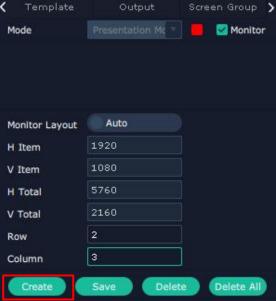

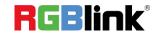

3. Click<Save> to save the container.

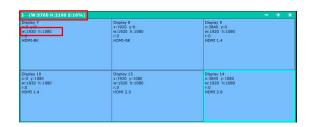

#### **Container Adjustment**

- 1. **Move:** Drag the boarder of the display area to move its place in the interface.
- 2. **Scale:** Click icon to shrink,Click to enlarge the proportion of display area on interface.
- 3. Cancel: Long pressing the Kancel the screen group.

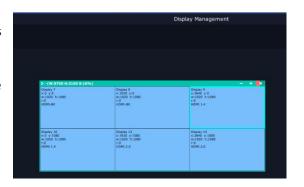

#### **Display**

#### **Output List:**

White one: available Gray one: unavailable

#### **Operation Steps:**

Left-mouse click the output and drag it to the display of the set container.

#### Replacement:

Drag and drop the output into the corresponding Display. The output being replaced will turns from gray to white in the list.

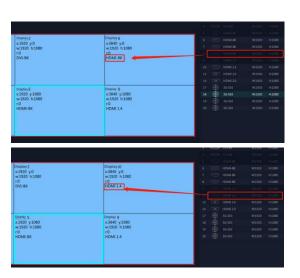

#### **Screen Group**

Q2 supports to manage 6 screen groups at most on XPOSE. It allows users to edit the name of the

Screen group that has been created just click the

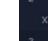

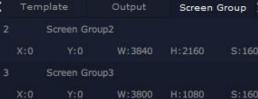

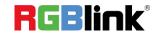

#### **Layer Management**

Layer Management is designed to manage the layer of each monitor. Click this icon to enter the interface:

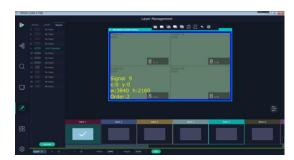

#### Group

When enter Layer Management interface, the window is blank. The screen group created in Display System shall be dragged from the **Group.** 

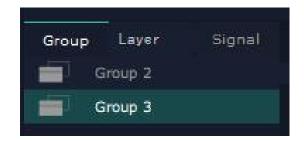

#### Signal

Signal list, showing all input signals and resolutions currently. Drag the signal to the display.

click ,users can rename the input signal and then click

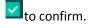

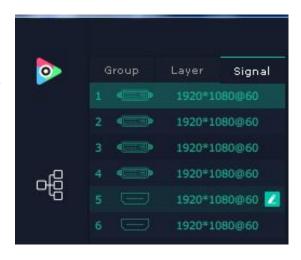

#### **Audio**

Q2 supports Audio Input/Output Module, which should be inserted into the slots supporting both input&output module.

1. Select a bank you would like to add audios; Every bank and every layer can be added different audio inputs&outputs.

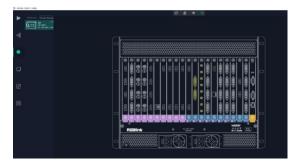

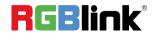

2. Drag audio inputs from "Signal List" to audio outputs as shown in the right figure; You can also drag a new audio input to replace the previous one.

The relation between audio input and output is unique;

3. Click left mouse to adjust the volume in "volume bar"shown in the audio output.

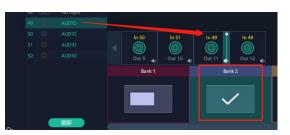

#### Layer

**Layer number:** Numbers in the corner is to show how many layers at present allowed to put in the output.

A 2K signal occupies one layer, and a 4K2K60 signal occupies four layers

The number in the red rectangle on the right figure represents the number of layers that can be placed at the output.

#### **Layer Adjustment**

there are two ways to adjust layer.

#### 1. Use the bar under the interface

Choose one layer and the bar shows its signal source, type in position and size.click Set to confirm.

#### 2. Layer Scale and Crop

Choose one layer needed to be adjusted, and type in its position and size.

this icon means data related, when width is changed, height will be changed as same proportion.

this icon means data not related, width and height need to be filled respectively.

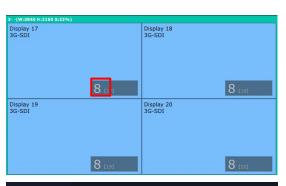

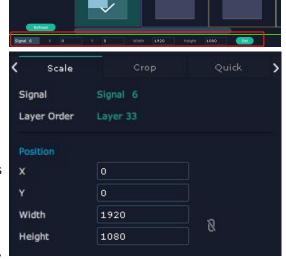

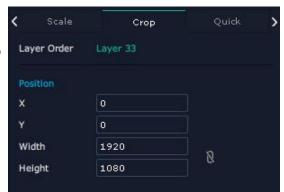

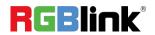

#### **Layer Movement**

Place the cursor on the layer, it turns to a palm icon , press the left of mouse, the icon turns to a fist , moving the mouse can drag the layer.

#### **Layer Remove**

Click the cross on the top right of the layer to remove the layer if needed.

#### **Layer Set**

:to crop the layer

:lock the layer to prevent misoperations

:max to cover up the monitor

: cover up all monitors in the same screen group with the one signal

#### **Layer Copy**

Press Ctrl and mouse left at the same time, move the mouse the layer selected can be copied and place in any monitor in the same Display Area but it doesn't work when cross over display area.

### Other Operation on Layer

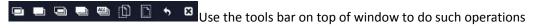

| Layer         |          | Layer to Top  |          | Paste    |
|---------------|----------|---------------|----------|----------|
| Backward      |          |               |          | Selected |
| Layer Forward | <b>—</b> | Select All    | +        | Cancel   |
|               |          |               |          | Selected |
| Layer to      |          | Copy Selected | <b>8</b> | Delete   |
| Bottom        |          |               |          | Selected |

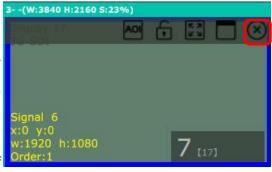

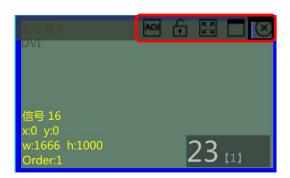

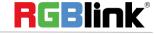

#### Quick

Quick is to set layer layout quickly.

1. Monitor: choose the monitor you would like to set

2. Source: Signal

- 3. Drop Area: Drag the source from the Signal List to theDrop Area. Drag as many signals as you need, such as signal1 and signal 2, into the drag area.
- 4. After setting, click **<Set>** to confirm and the layout will be shown on the interface as shown in the right figure.

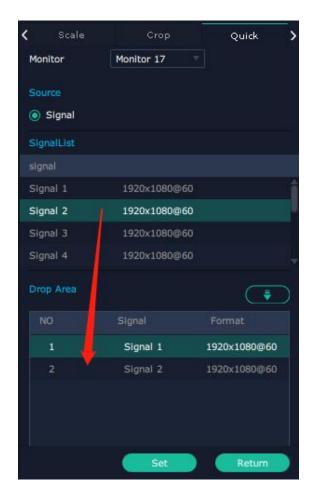

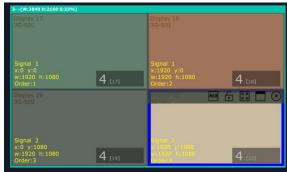

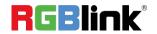

#### **Stream**

H.264 Module supports to preview image.

1. Turn on Layer Preview,Input Preview,Scene Preview or Expand Preview according to the actual need.

2. Turn on H.264, and users can preview the image as shown in the right figure.

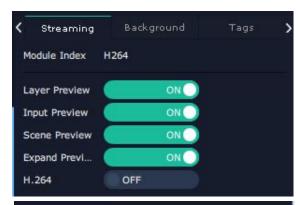

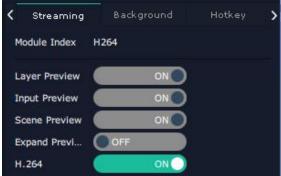

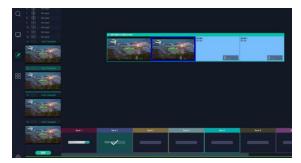

Note: H.264 is the master switch. If the user turns on H.264 first, it cannot be set successfully.

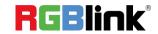

#### **Background**

Q2's modules which supports background set are as follows:

- 2K DVI Output Module (with OSD and background)
- 2K HDMI Output Module (with OSD and background)

#### Order Codes of modules refer to 4.2

#### Operation steps are as follows:

- 1. Turn on Edit Status;
- 2. Click "Browse" to choose picture.
- 3. Position: fill in the X/Y and Width/Height.
- 4. After settings, click "Set" to confirm and click "Clear Image" to clear the image if needed.
- 5. After click"**Set**", the background is set successfully when red progress bar at the bottom of the interface turns to green.

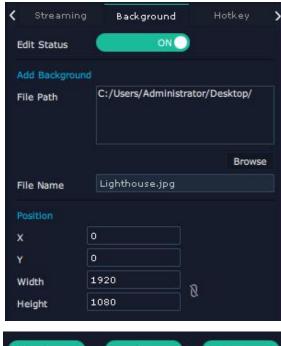

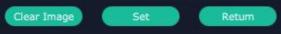

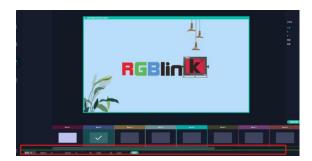

#### Hotkey

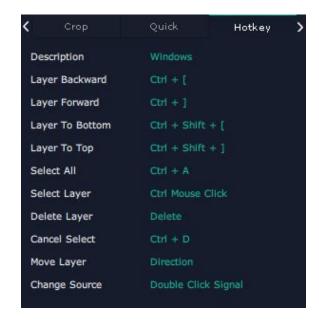

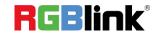

#### **Preset Management**

Preset Management is designed to switch bank (scene setting done in last step).

Preset Management Mode:

1. Manual Mode 2. Schedule Mode

#### 1. Manual Mode

The chosen scene will be displayed in the main interface, and the PGM screen is in the first in the Bank Column.

#### Cut

Cut, switch from PST to PGM immediately

#### Script

Click<**Script**>,fill in the file name and click **"Save"**,the file can be seen in the **<Load Script**>

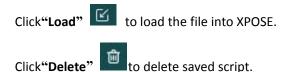

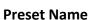

Select a bank and click Preset Name, fill in the blank after New Preset Name to rename a Preset (Bank)

Click the color block after Color Selection and choose a new color for the boarder of chosen bank.

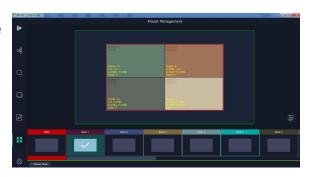

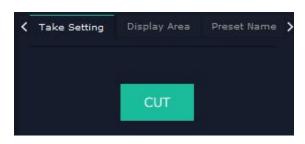

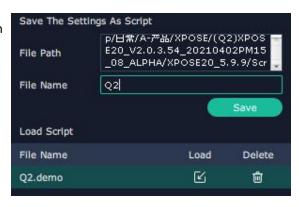

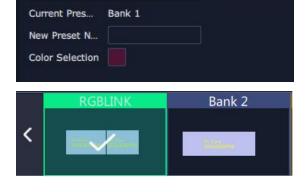

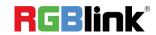

Preset Name

#### Hotkey

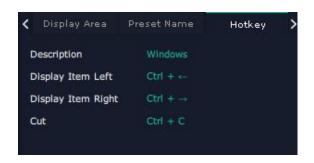

#### 2. Schedule Mode

This mode is designed to set auto bank (scene/preset) switch.

#### Steps are as follows:

- 1. Choose the BANK
- 2. Fill in the "Start Time" and "End Time"
- 3. Turn on Daily Loop, and click "OK"
- 4. Click to edit and to delete.
- 5. Turn on "Loop Switch"

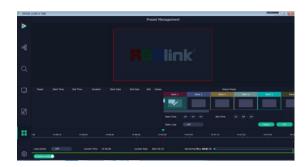

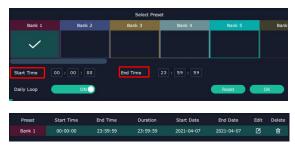

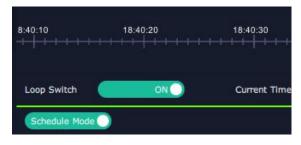

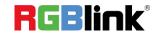

## Contact Information

#### Warranty:

All video products are designed and tested to the highest quality standard and backed by full 1 years parts and labor warranty. Warranties are effective upon delivery date to customer and are non-transferable. RGBlink warranties are only valid to the original purchase/owner. Warranty related repairs include parts and labor, but do not include faults resulting from user negligence, special modification, lighting strikes, abuse(drop/crush), and/or other unusual damages.

The customer shall pay shipping charges when unit is returned for repair.

Headquarter: S601 Weiye Building Torch Hi-Tech Industrial Development Zone Xiamen, Fujian Province, P.R.C

Tel: +86-592-5771197Fax: +86-592-5788216

Customer Hotline: 4008-592-315
Web: http://www.rgblink.com
E-mail: support@rgblink.com

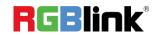